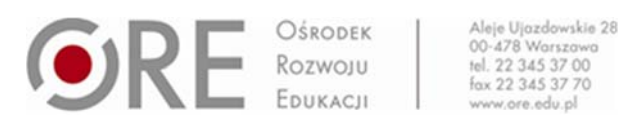

### **INSTRUKCJA PRZYGOTOWANIA MATERIAŁU I POPRAWNEGO UMIESZCZANIA GO W SYSTEMIE ZGŁOSZENIOWYM**

## Przygotowanie dokumentów do przesłania

W ramach konkursu należy przesłać komplet poprawnie wypełnionych dokumentów. Dokumenty (oświadczenia, upoważnienia, zgody i sam wkład merytoryczny) należy przygotować **jako jeden plik**, wielostronicowy skan w formacie PDF.

Dodatkowo należy dołączyć edytowalną wersję dokumentu (MS Word lub Libre Office (.doc/.docx/.odt)) zawierającą sam SCENARIUSZ lub opis PROJEKTU.

## Założenie konta w systemie

Zgłoszenia przyjmowana są jedynie za pośrednictwem systemu Recenzent dostępnego pod adresem: https://recenzent.ore.edu.pl

Na potrzeby konkursu dedykowane są dwie przestrzenie, do których rejestracja odbywa się przez adresy:

- Dla SCENARIUSZY zajęć: https://recenzent.ore.edu.pl/register/3541e6f443c6fb7299abe6d779b2ead0/project
- Dla PROJEKTÓW EDUKACYJNYCH:
- https://recenzent.ore.edu.pl/register/45311fa396cc3d9fae3e1dab3b4e3479/project

#### **Ważne!**

Zgłoszenie musi być:

- 1. Opublikowane we właściwej kategorii (scenariusze lub projekty edukacyjne),
- 2. Umieszczone **tylko raz**,
- 3. Kompletne (zawierać wszystkie wymagane dokumenty, na wzorach z Regulaminu).

Po zarejestrowaniu się dostaniecie Państwo wiadomość na adres e‐mail z prośbą o aktywację konta. Po dokonaniu aktywacji możecie Państwo zalogować się pod adresem:

#### https://recenzent.ore.edu.pl

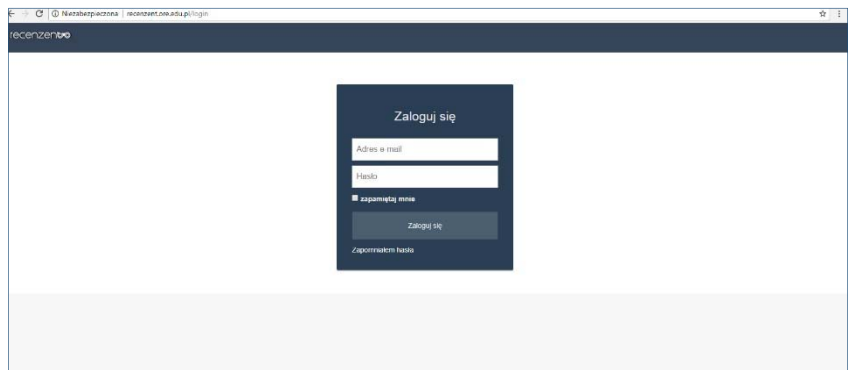

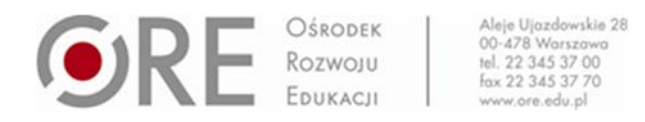

# Przesłanie zgłoszenia w konkursie

Po poprawnym zalogowaniu się, wyświetli się ekran z wyborem przestrzeni, do których jesteście Państwo zarejestrowani.

Prosimy kliknąć na nazwę w pierwszej kolumnie.

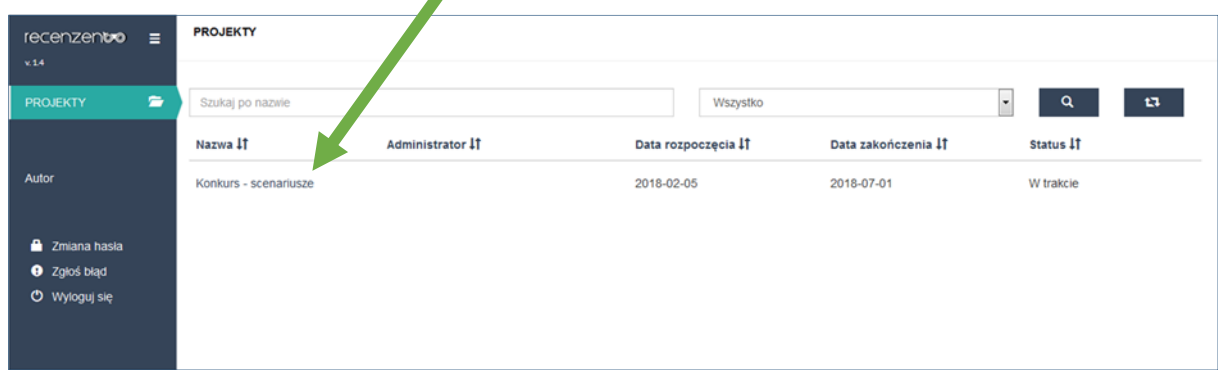

Następnie prosimy wybrać przycisk NOWY+.

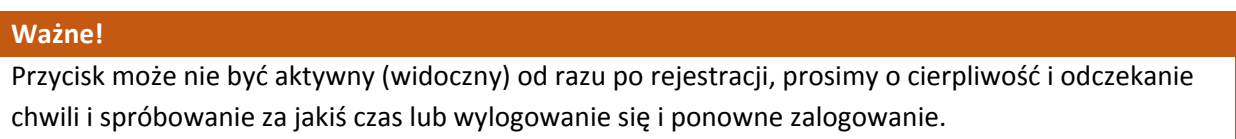

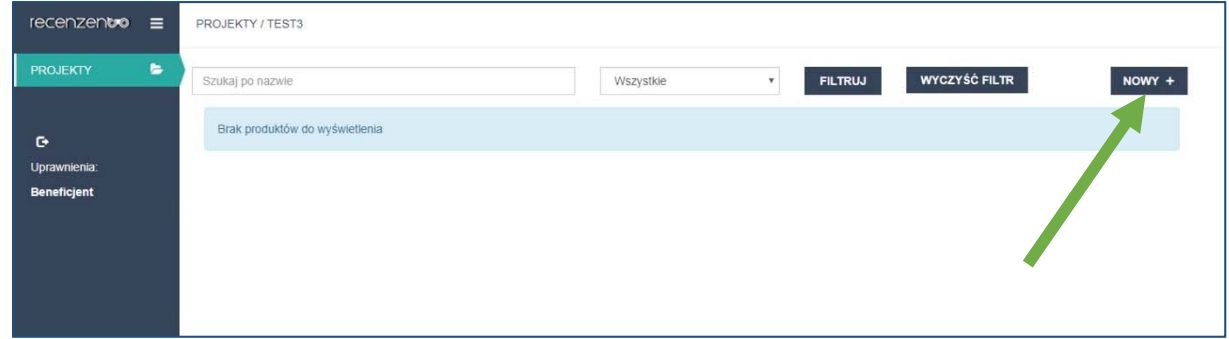

Po kliknięciu zostaniecie Państwo przekierowani do formularza zgłoszeniowego. Prosimy wypełnić wszystkie pola i załączyć uprzednio przygotowane pliki.

#### **Ważne!**

Przygotuj pliki jako jeden wielostronicowy plik (MS Word / PDF), lub spakuj zestawy plików w archiwum zip. W systemie jest ustawione zabezpieczenie przed przesyłaniem zbyt dużej liczy drobnych plików.

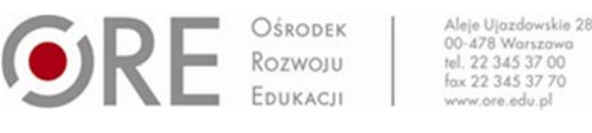

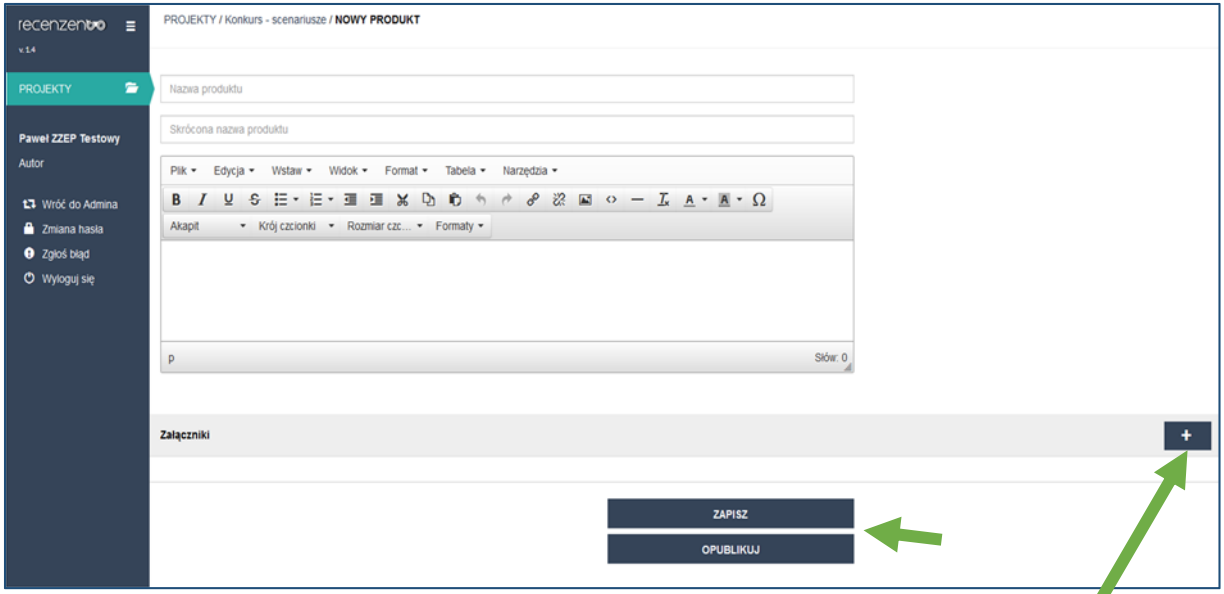

Załączanie plików odbywa się za pomocą przycisku z symbolem plusa w sekcji "Załączniki".

System umożliwia zapisanie kopii roboczej w celu dokończenia edycji w późniejszym czasie (przycisk ZAPISZ).

W celu dokonania zgłoszenia w konkursie należy nacisnąć przycisk OPUBLIKUJ.

Po poprawnym dodaniu Państwa zgłoszenie pojawi się na liście.

W tym samym miejscu macie Państwo możliwość zobaczenia postępów w ocenie zgłoszonej pracy.

#### **Ważne!**

Prosimy zwrócić szczególną uwagę na zatwierdzenie zgłoszenia przez naciśnięcie przycisku PUBLIKUJ w innym przypadku zgłoszenie do nas nie trafi i nie będzie brane pod uwagę.

## Uwagi techniczne

Załącznik może mieć maksymalnie 50 MB.

W przypadku zgłoszeń jednocześnie Scenariusza i Projektu prosimy założyć dwa konta – używając różnych adresów e‐mail.

Nie ma możliwości poprawienia raz już przesłanych prac.

Minimalne wymagania techniczne do obsługi systemu Recenzent to:

Komputer z ekranem/wyświetlaczem o minimalnej rozdzielczości: 1024px x 768px. Przeglądarka internetowa: MS Edge, Firefox wersja 56.0 lub nowsza lub Chrome wersja 64, lub równoważna.

Połączenie internetowe.